## **A Guide to Using the Learning Hub as an HEABC Affiliate**

*LearningHub* is the province-wide course registry and learning management system for health care. It is used by most health authorities to provide staff, patients, and clients with a variety of education materials.

Employees of HEABC affiliate employers are now able to create LearningHub accounts as affiliates of HEABC and access a wide range of provincial courses, including the *Provincial Violence Prevention Curriculum*.

## **Create a New Account**

1. Use your browser to go to [https://learninghub.phsa.ca,](https://learninghub.phsa.ca/) where you will be given the option to log in using an existing account or create a new account.

*Note: Learning Hub and the courses within it work best when using Google Chrome as your browser.*

2. Click **Sign up for an account** to go to the *Create your LearningHub Account* window.

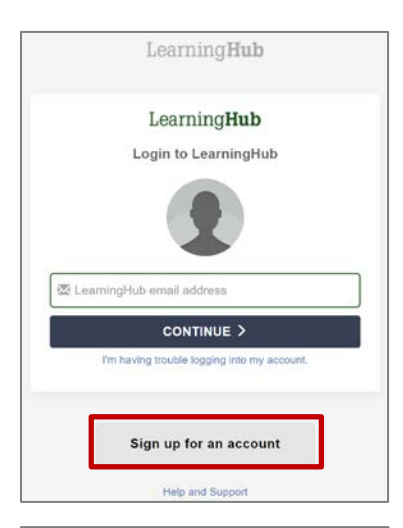

LearningHub Create your LearningHub Account

First name

**CREATE ACCOUNT** Already have an account'

An email confirmation has been sent to your email address slkoziol@gmail.com. Please follow the link in the email to

**RESEND ACTIVATION EMAIL** 

john.smith@example.com lease use a health organization or thool email address if possible

john.smith@example.com

Last name

Name\*

Email address '

Confirm Email\*

complete the sign up.

Password Verify password

- 3. Enter your **first name**, **last name**, **email address**, and a password. While any email address will work, it's best to use your work email address for your *LearningHub* account.
- 4. Click **CREATE ACCOUNT**.

5. *LearningHub s*ends you a confirmation email.

*Note: If you do not receive a confirmation email, click*  RESEND ACTIVATION EMAIL.

- 6. Go to the email account you used to set up your LearningHub account.
- 7. Click the link in the body of the message or copy the URL and paste it into a browser.

- 8. Review the *Terms of Use*.
- 9. Click **I AGREE**.

10. Select the account type that best describes your role.

For employees of HEABC Affiliate organizations, select **Affiliate/Contractor.**

- LearningHub Please verifiy your email by clicking the link Click here to activate your account. Alternatively, copy this address and open it with a web browser https://accounts.learninghub.phsa.ca/Account/ConfirmEmailVerification?token=6bb8dd3c-1f10-4601-bb7a-a7ff4eab0d2e&returnUrl=~%2F Copyright @ 2020 PHSA LearningHub This is an automatically generated email, please do not reply to this email address.
	- LearningHub  $\bullet$  $-0$ . LearningHub **LINX** Notice of Collection / Terms of Use When you register for a Learning Hub account in the integrated LearningHub system (all health authorities), we collect personal information from you.<br>Information is collected by the health authorities\* under sections 26(c) and 26(e) of the Freedom of Information and Protection of Privacy Act for the purposes of - Administering your Learning Hub account and/or Leadership LRIX.<br>- Sharing your learner information, such as name, e-mail address and pob title<br>- and course profile with administrative across health authorities who are<br>- Similarly you examine insurance), such as course suscesses, mini-your employer/affiliated organization to manage your education records and<br>support the employee - employer relationship<br>with other explicatele, sharing your group activities.<br>Where anniicable, combining learning history for employees who work. Please scroll to bottom to accept of **I AGREE Second And Controller Controller Controller Controller Controller Controller Controller Controller Controller HEABC**

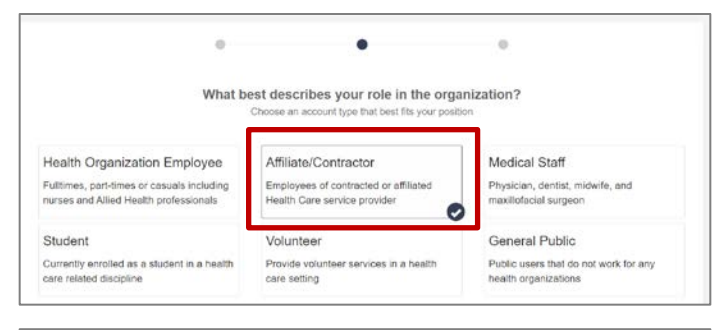

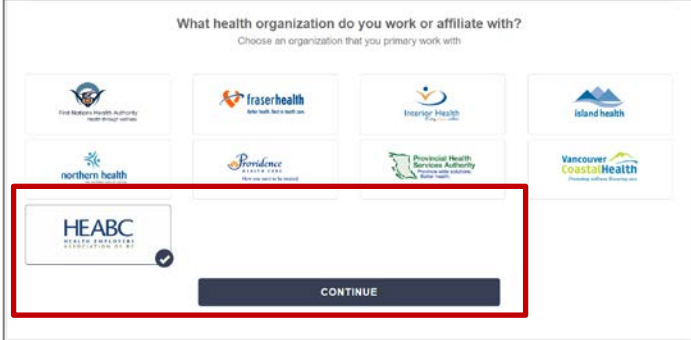

- 11. Select **HEABC** as the organization.
- 12. Click **CONTINUE**.
- 13. Verify your **Name** (required field).
- 14. Enter a **Preferred Name** and an **Alternate Work Email** address if appropriate.
- $\alpha$  $\alpha$  $\bullet$ Complete your profile **HEABC** Name\* Sandra Test Preferred Name Sandra Test Alternate Work Email Work Information Affiliated Organization<sup>\*</sup> A.S.K. Friendship Society for Seniors<br>Aberdeen House A.S.K. Friendahip Society for Seniors<br>Aberdeen House<br>Adanar Park Lodge<br>Adanar Park Lodge<br>AIDS Vancouver<br>AIDS Vancouver Island<br>Alberni Valley Drug and Alcohol Prevention Service<br>Aberni Valley Drug and Alcohol Prevention Ser Department Job Title \*

ANKORS<br>ANKORS East

Argyll Lodge<br>Arrow and Slocan Lakes Community Services

Location

Manager

**Contact Number** 

- 15. In the **Affiliated Organization** field, select your organization from the drop down list.
	- *Note: If your organization is an HEABC member and does not appear on this list, please email [workshops@heabc.bc.ca.](mailto:workshops@heabc.bc.ca)*
- Arrow and Slocan Lakes Co<br>Arthritis Society<br>Austin Harris Residence<br>Avonien House<br>B.C. Schizophrenia Society<br>Baryan House<br>Barclay Lodge<br>Barclay Lodge<br>CoMPLETE ROOFIES Manager's Email Work Information Affiliated  $\ddot{\phantom{0}}$ Organization<sup>\*</sup> Affiliated Organization field is req Department E.g. Corporate Office Job Title \* Office Assistant The Job Title field is require Location E.g. 899 W 12th Ave, Vancouver Contact Number Extension Manager First name Last name Manager's Email
- 16. Enter your **Job Title** (required field).
- 17. Complete all other fields as appropriate.
- 18. Click **COMPLETE PROFILE**.

- 19. View your profile.
- 20. Click the **Back to LearningHub** link to go to the main **My courses** page.

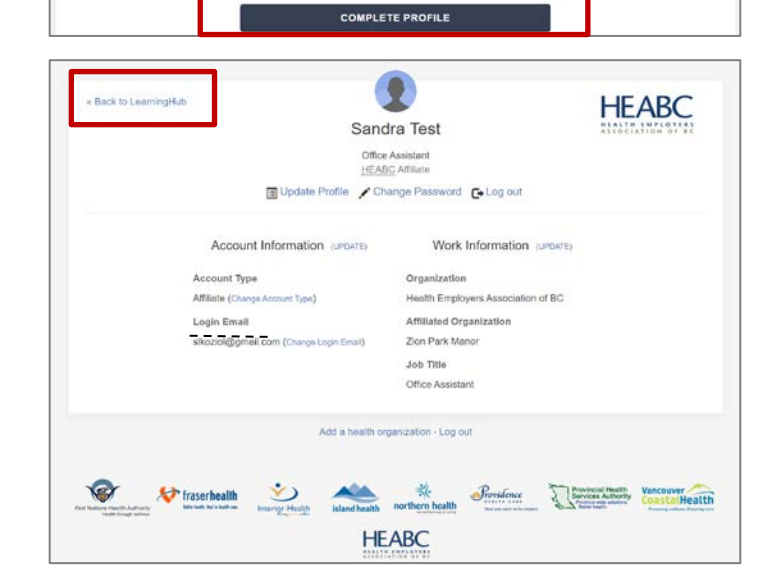